# EDIFICE Flat Imports Instructions

EDIFICE has the ability to generate flat charges for billing items that do not have readings. For example, a sprinkler doesn't have a reading associated with it, but it should be billed. You can use the flat import process to create transactions for these types of items. The charges are generated based on the transaction codes in the billing profile associated with the connections and the locations. These instructions explain the flat import process.

Note: A meter source and a meter import that controls the flat import process must be set up. For assistance, please contact NDS Support at 1-800-649-7754.

# Import Readings/Create Transactions

Use this routine to import and create the billing transactions for flat fee items.

Go to Daily Work  $\rightarrow$  Billing  $\rightarrow$  Meter Communications  $\rightarrow$  Import Readings/Create

**Transactions.** Or, click Import Readings/Create Transactions  $\mathbf{Q}^*$  on the control panel.

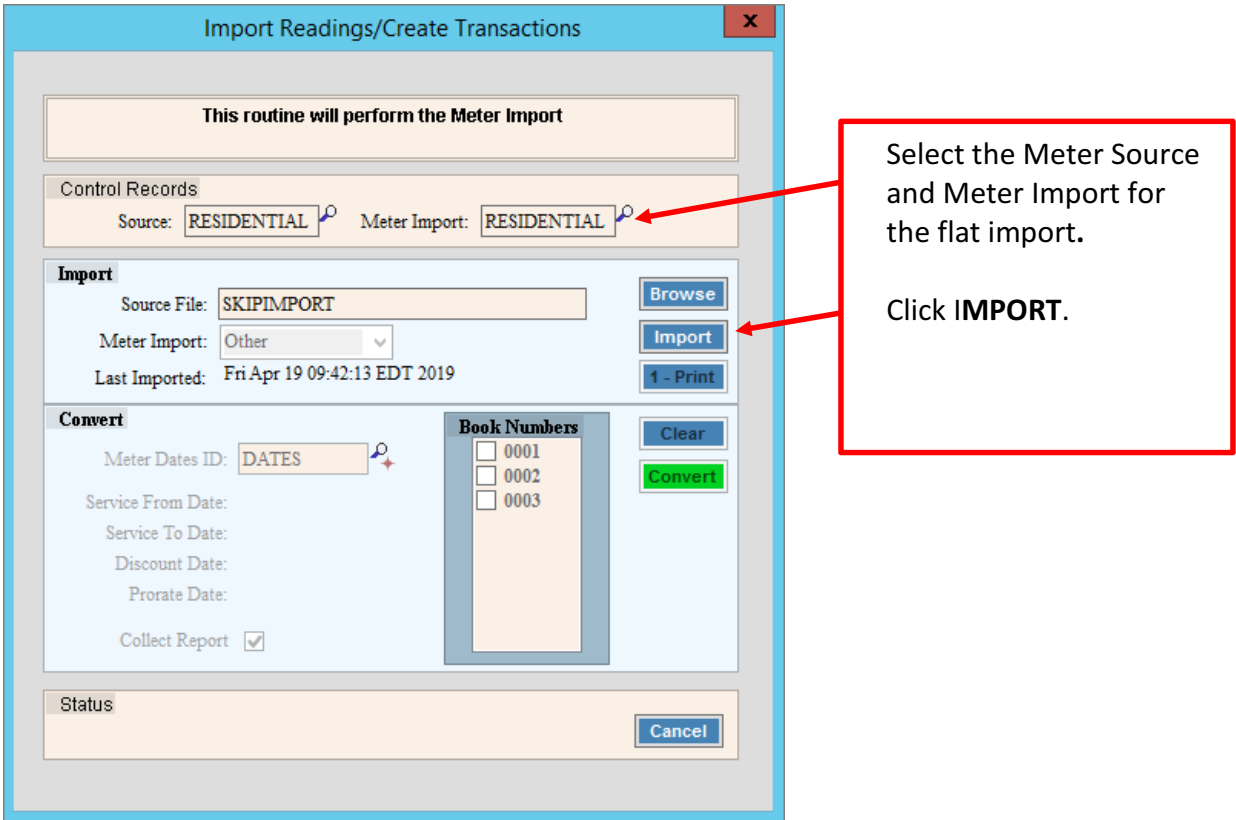

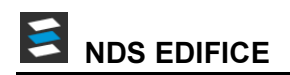

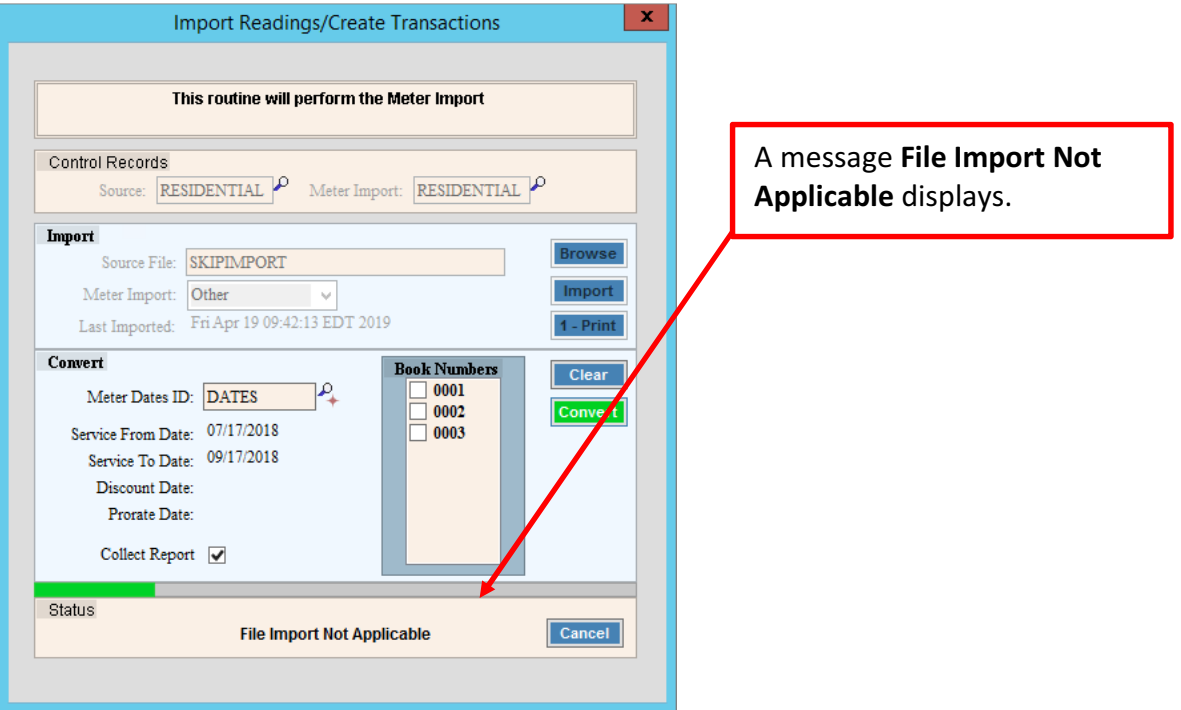

Next, enter the billing dates for the flat imports. To do this, click Fast Maintenance  $\pm$  by the meter date ID and the following window displays.

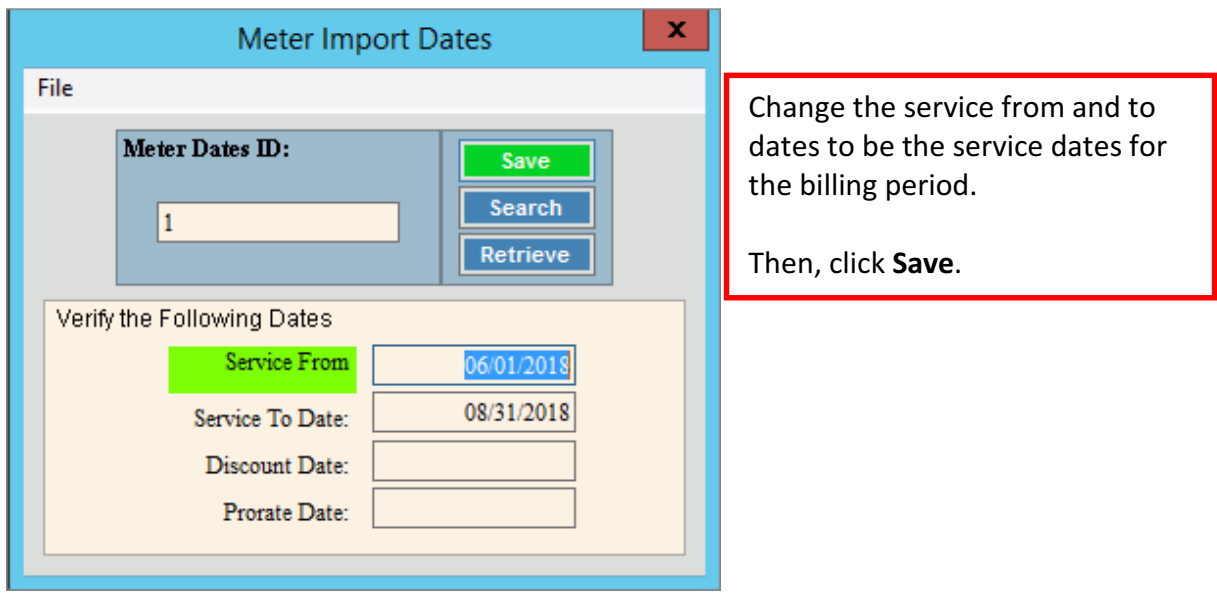

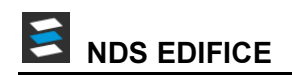

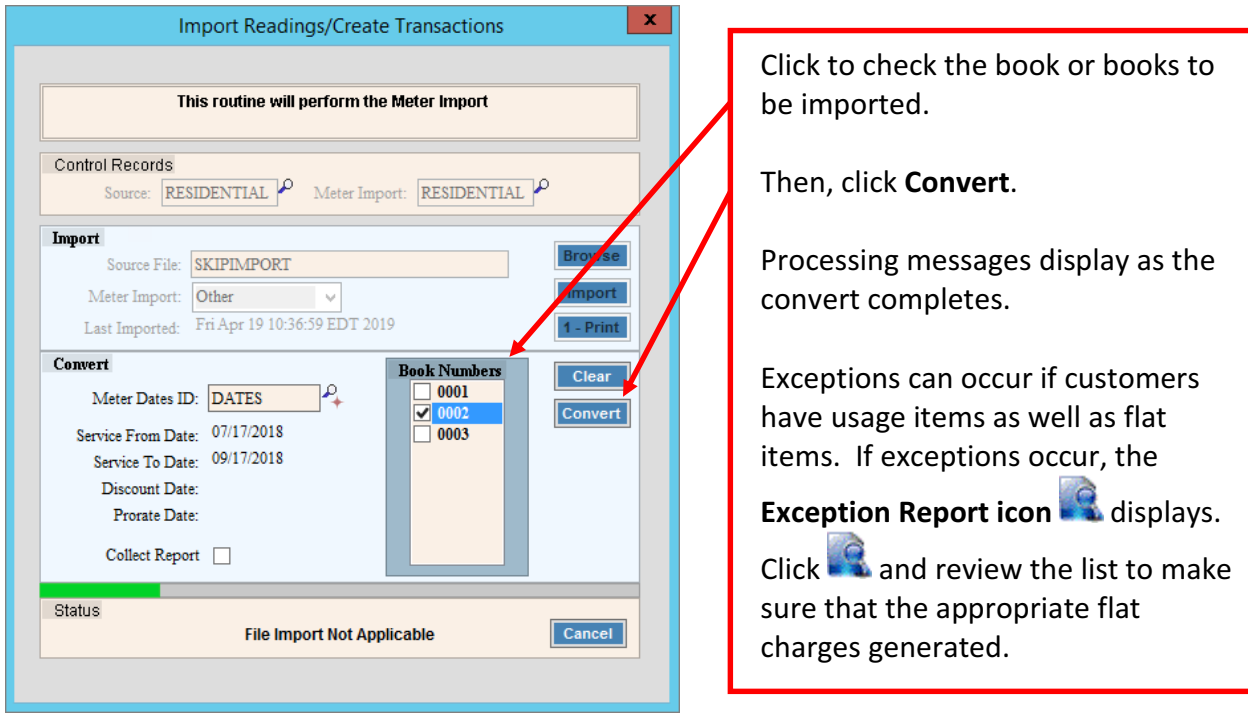

# Print the Meter Import Journal

Print the journal to proof the import transactions and verify the flat amounts.

### Go to Daily Work  $\rightarrow$  Billing  $\rightarrow$  Meter Communications  $\rightarrow$  Print Journal.

Or, click Journal  $\frac{1}{2}$  on the control panel.

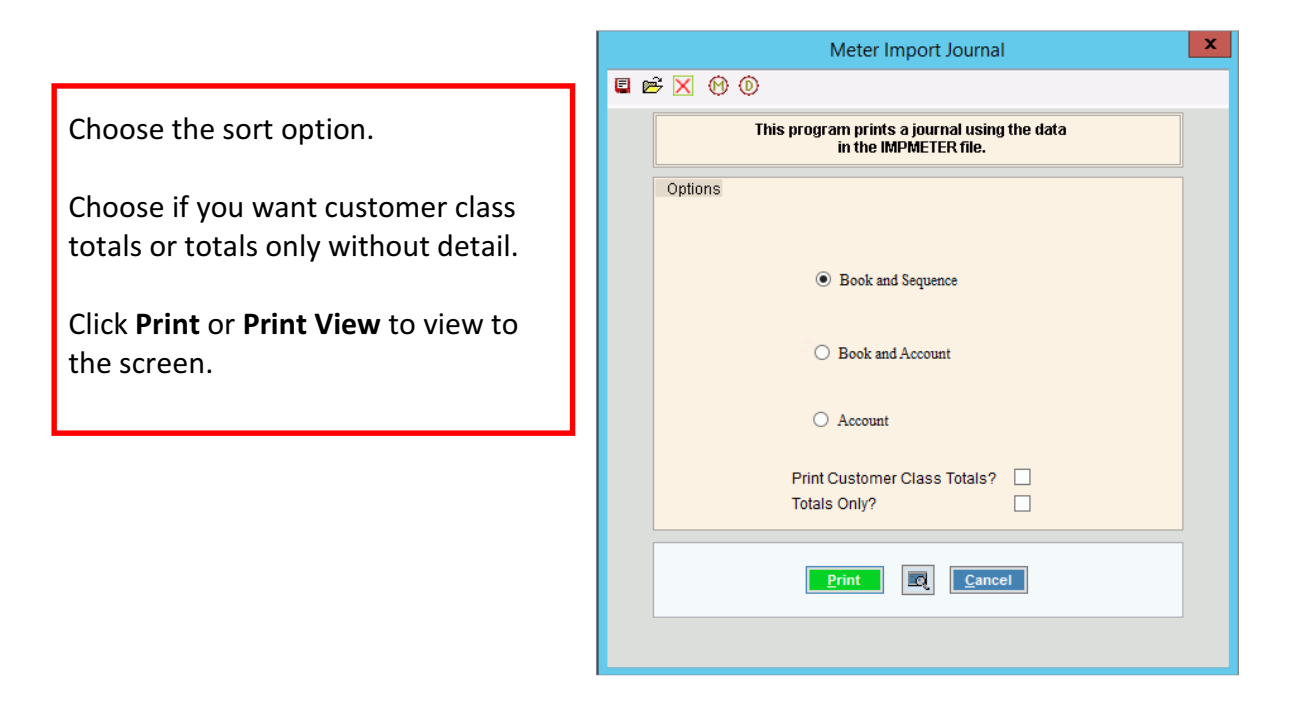

# Run Import Post

Run the Import Post to move the import transactions into the billing transaction file. Later when the Billing Post is run, these transactions will update the customer balances.

Go to Daily Work  $\rightarrow$  Billing  $\rightarrow$  Meter Communications  $\rightarrow$  Import Post. Or, click Import Post

 $\boxed{\text{I}$  on the control panel.

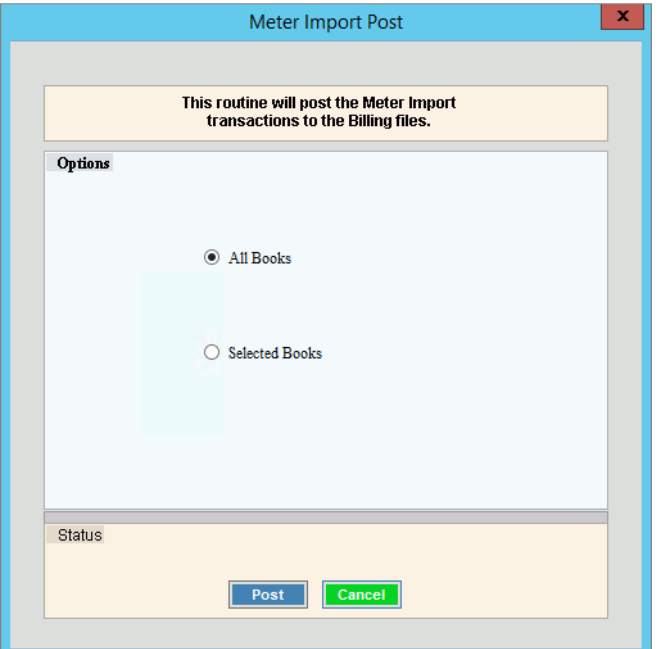

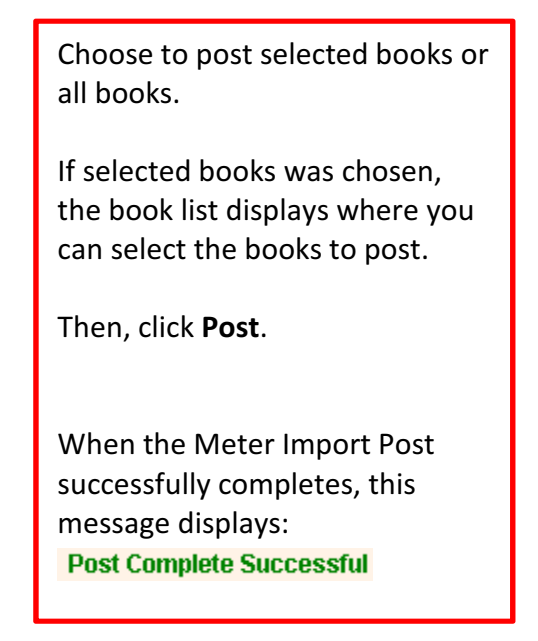

#### Important:

• If a message similar to this displays:

```
WARNING: Found 1 existing transactions.
Customer : 000001080850 Service : 1
```
This indicates that a customer with a flat import transaction already has another transaction in the billing transaction file. In this case, the flat transaction is not posted to the billing transaction file to avoid potentially creating duplicate charges. If the flat transaction should be included, then it can be manually entered in Bill Entry.

• After the Import Post completes, you can run the billing edit journal for the books that were selected in the Import Readings/Create Transactions routine. Use this journal to verify that the flat charge transactions were moved over to the billing transaction file.